# **فایل راهنماي کاربري ایمیل سرور Axigen " ایجاد گروهبندي ایمیلها" KB-014**

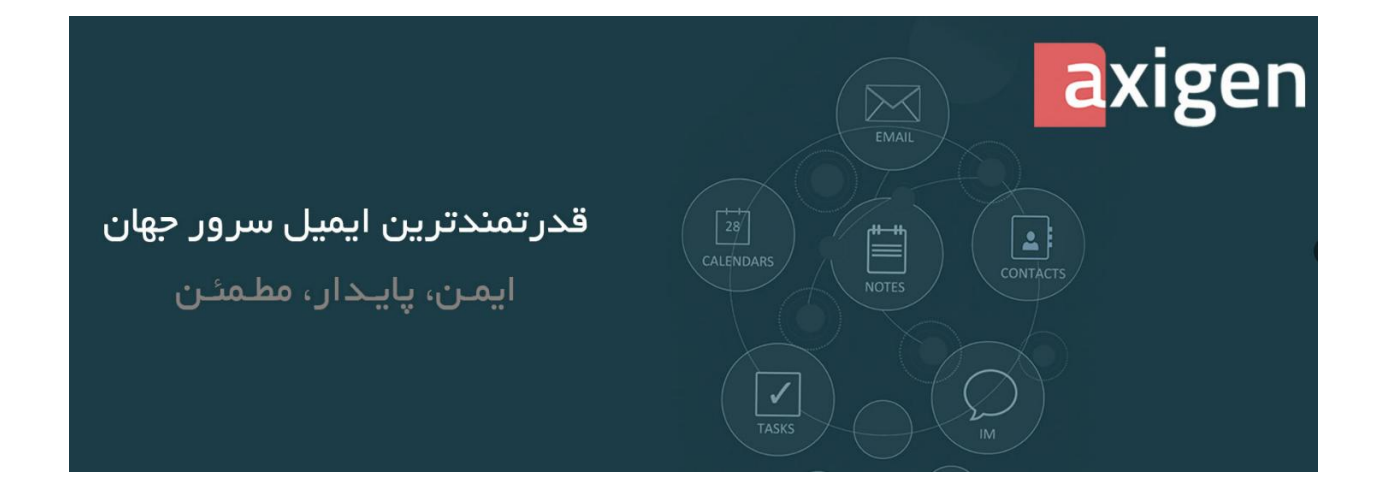

## **مرکز اطلاعرسانی شرکت پارس آوان رایان ایمیل سرور Axigen**

**کاربر گرامی لطفا در شروع کار با ایمیل سرور اکسیژن موارد ذکر شده در این راهنما را مطالعه نمائید.**

مطالب بیان شده در این راهنما از بروز مشکلات آتی شما جلوگیري مینماید.

در صورتیکه قسمتی از متن نیاز به ویرایش دارد موضوع مورد نظر را به آدرس ایمیل زیر ارسال نمائید. **Sales@ParsAvan.com**

> **تلفن021-91005418: تلفن همراه09389094141:**

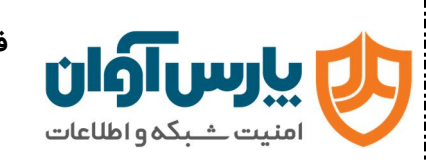

### **گام اول**

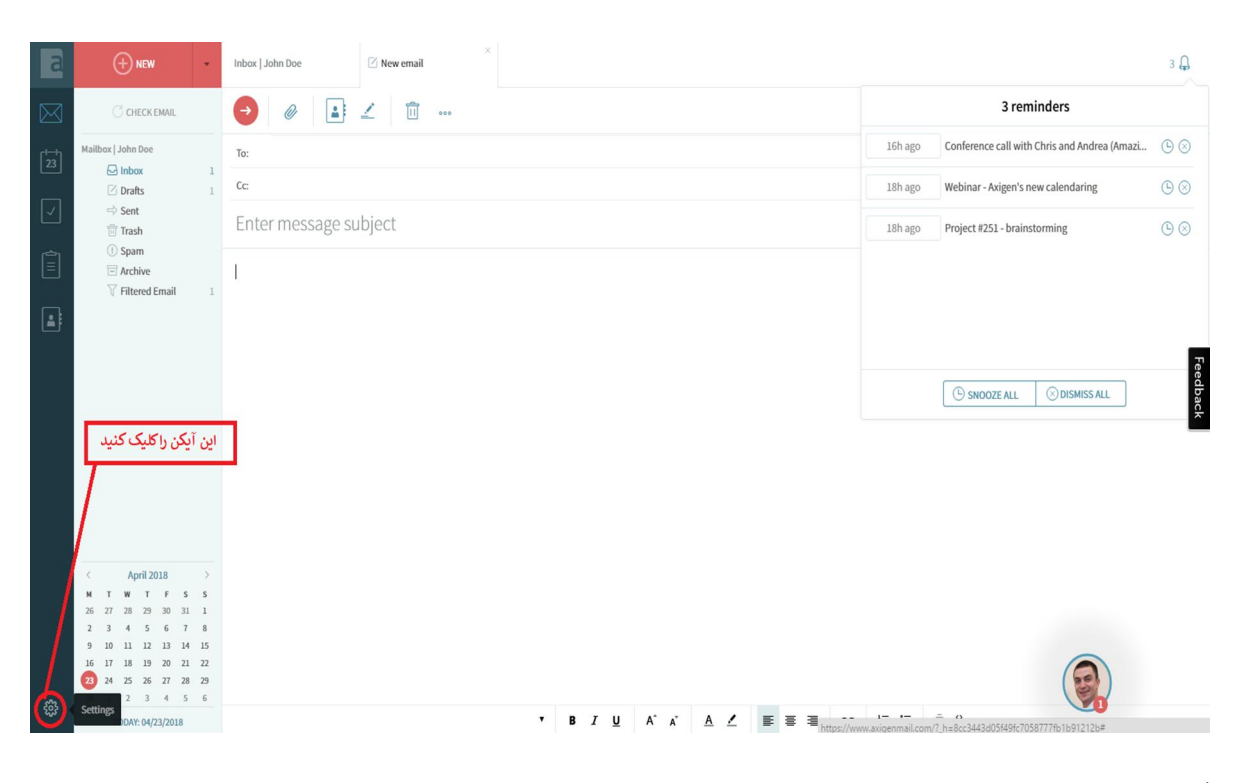

**گام دوم** 

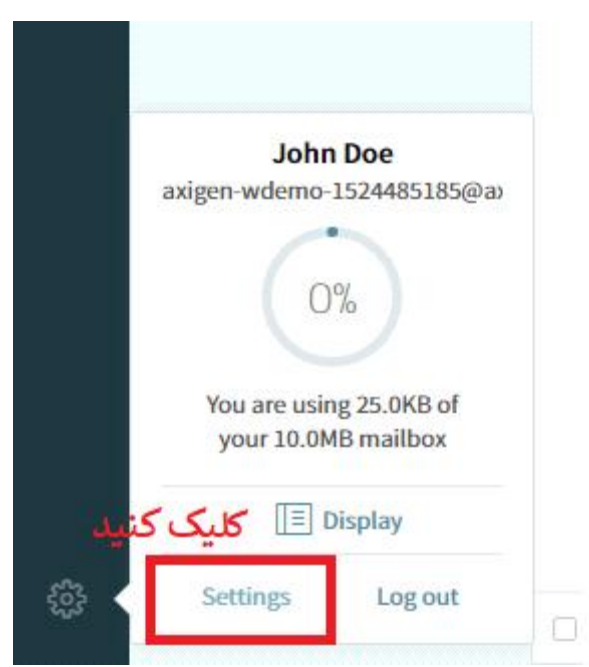

**Q** Sales@ParsAvan.com

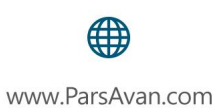

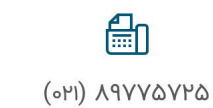

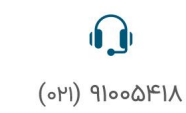

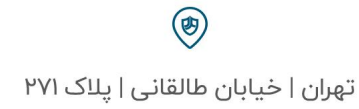

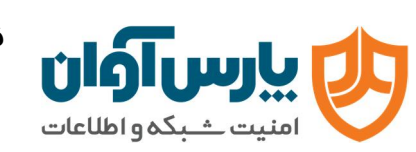

## **گام سوم**

**تعریف کردن شرط مورد نظر**

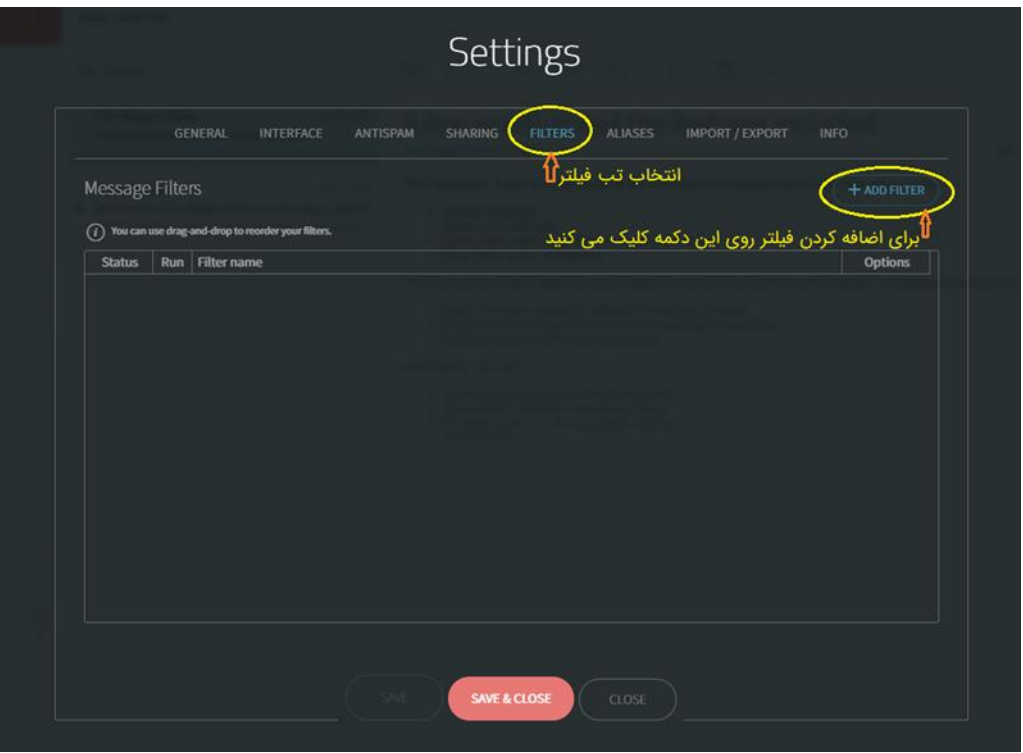

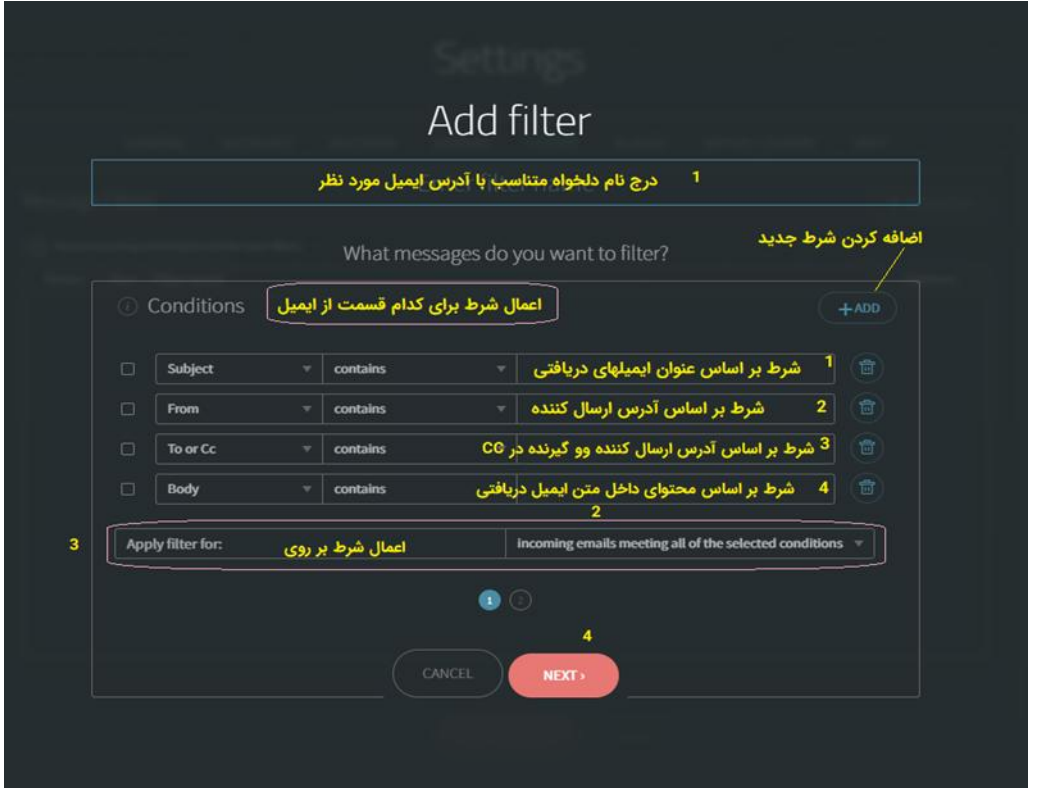

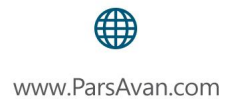

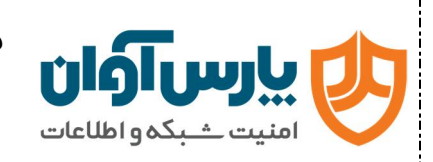

دو ستون برای شرط گذاری دیده میشود که دارای گزینههایی به شرح ذیل میباشند بنا به نیاز میتوانید هر کدام از شروط را فعال کنید.

#### **گزینههای قابل انتخاب در مشخصههای موجود در ایمیلها**

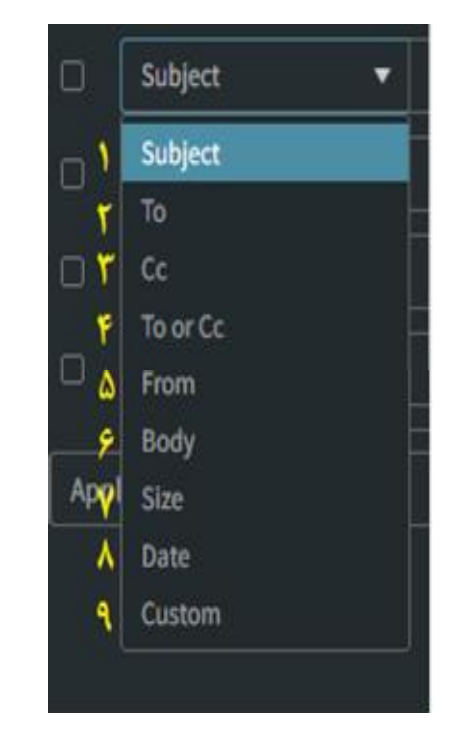

.۱ Subject: عنوان ایمیل مد نظر باشد مثلا ایمیلهایی که با عنوان تبلیغاتی باشند.

- .۲ From: یک آدرس ایمیل مد نظرتان هست و تمام ایمیلهایی که از این آدرس ایمیل وارد Inbox میشود به این پوشه خاصی منتقل شوند.(مثلاٌ (test@mail.com
	- .۳ To:شرط برای ایمیلهایی با آدرس مقصد خاص
	- .۴ Cc :اعمال شرط فقط برای آدرس ایمیلی که در Ccنوشته شده است
- .۵ Cc or To: آدرس ایمیلی که در کادر به (TO (و یا (Cc (درج شود . در این- صورت یک آدرس را مشخص میکنید.
	- .۶ Body: محتویات ایمیل شامل یه سری متون خاص باشد.
	- .۷ Size: میتوانید فیلترها را براساس یک محدوده ظرفیت کمتر یا بیشتر مشخص کنید (بیشتر Is More Than یا کمتر از Is less than )
- .۸ Date: میتوان تاریخ برای یک زمان ثابت مشخص کرد. یا قبل و یا بعد از یک تاریخ مشخص کرد.
- .۹ Custom: به صورت سفارش برخی از متن ها یا آدرسها را مشخص کنید.

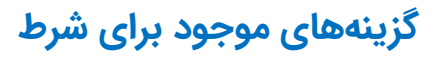

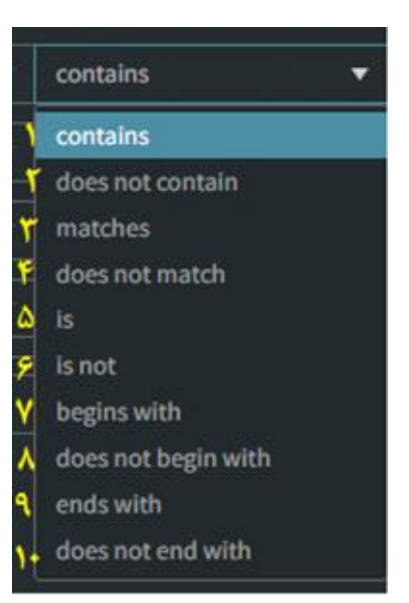

 $\mathbf{C}$ 

 $(\alpha | \beta | \alpha | \alpha | \beta | \beta | \alpha)$ 

- .۱ شامل گزینه انتخابی در کادر روبرو باشد
- .۲ شامل گزینه انتخابی در کادر روبرو نباشد
	- .۳ برابر باشد با
	- .۴ برابر نباشد با
	- .۵ هست (وجودداشته باشد)
	- .۶ نباشد( وجود نداشته باشد)
	- .۷ با گزینه مورد نظر شروع شود
	- .۸ با گزینه مورد نظر شروع نشود
		- .۹ انتهای عبارت با .... باشد

⊯п

(OM) APYVAVPA

.۱۰ انتهای عبارت..... وجود نداشته باشد

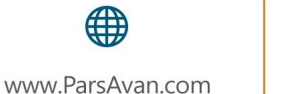

∰

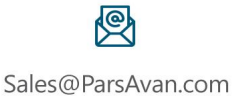

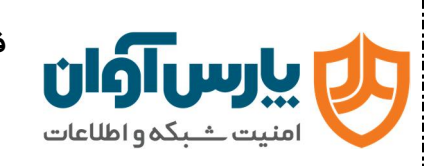

**ایجاد گروهبندی ایمیلها**

#### **گام چهارم**

**تعریف محل قرارگیری فیلتر**

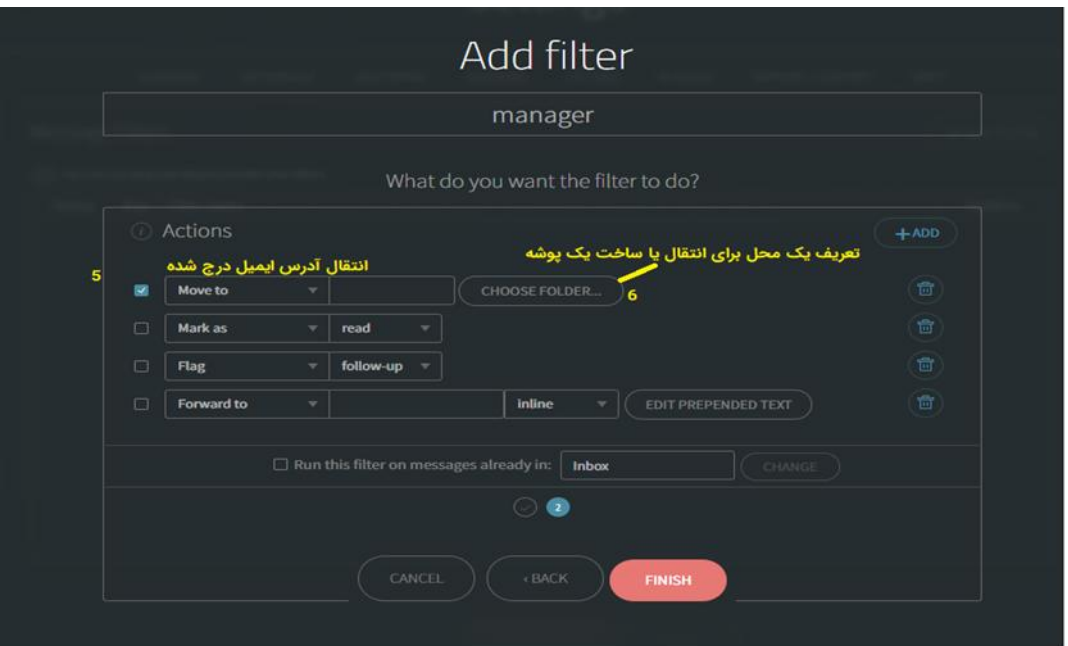

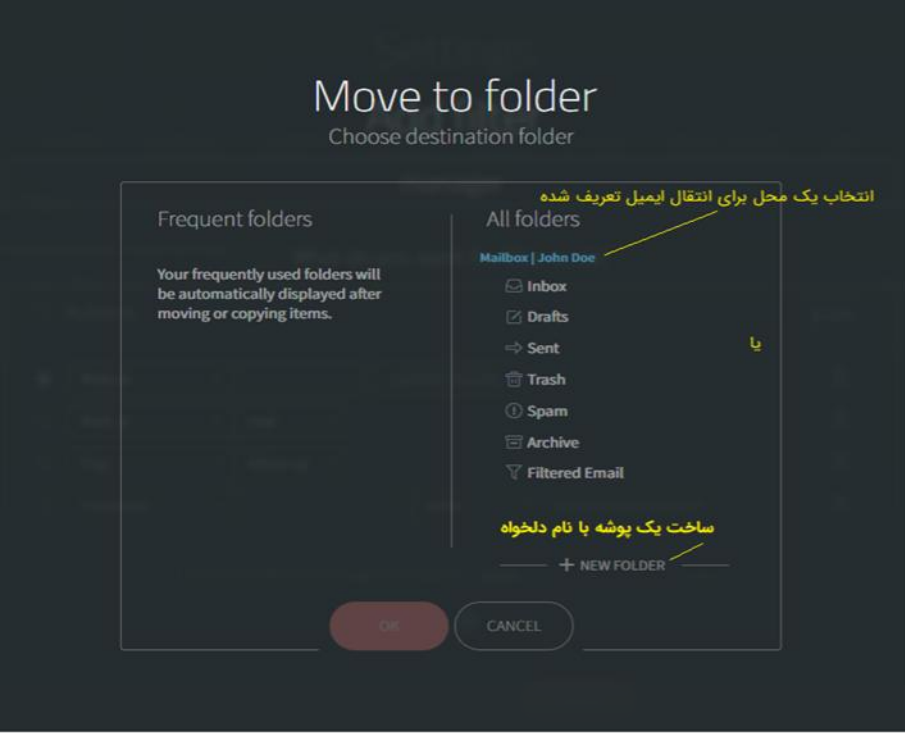

图 Sales@ParsAvan.com

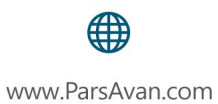

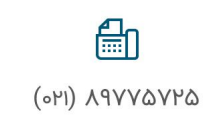

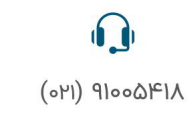

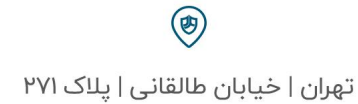

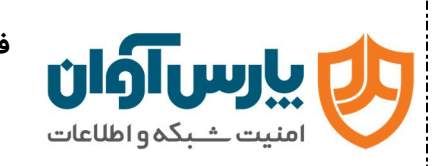

DC: PA-ISMS.DO-R.005 RN: 01 DG:Public Page 6 of 7

**ایجاد گروهبندی ایمیلها**

#### **گام پنجم**

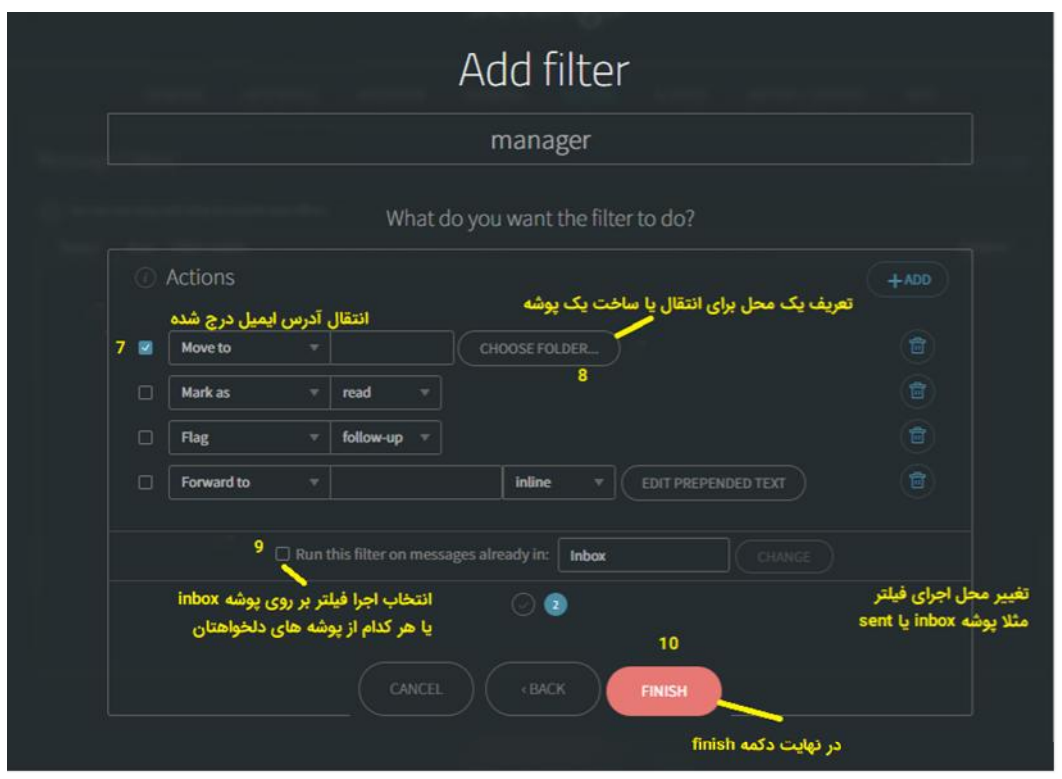

**گام ششم**

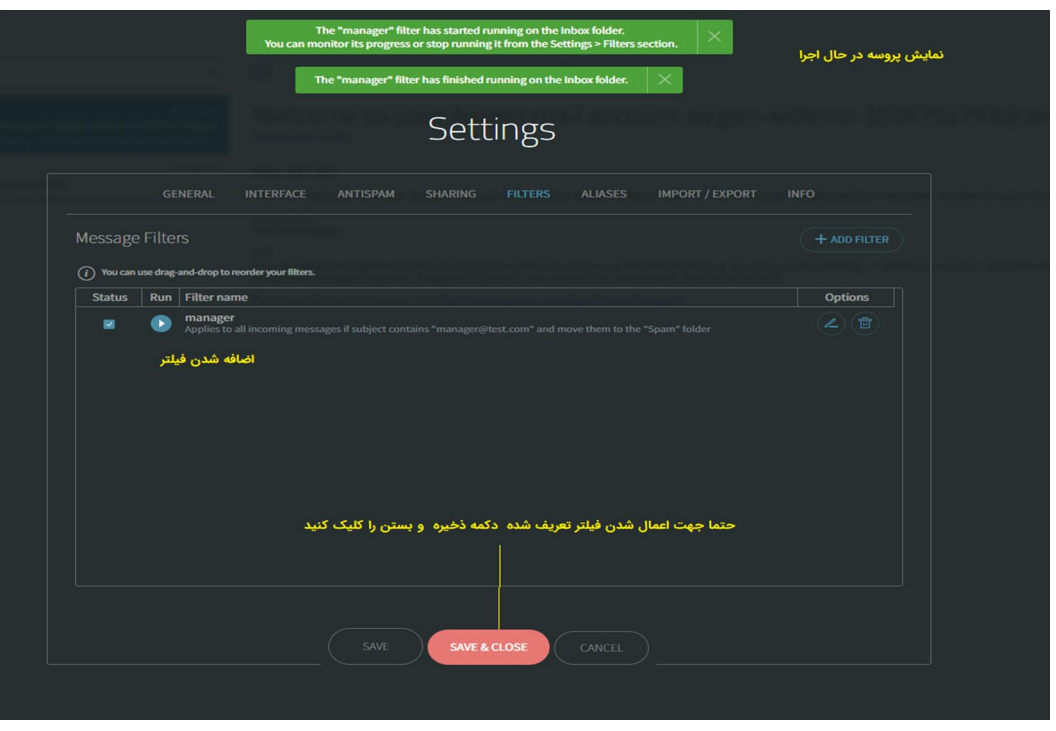

图 Sales@ParsAvan.com

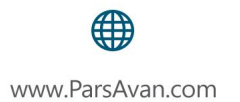

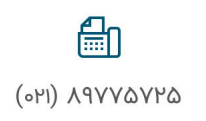

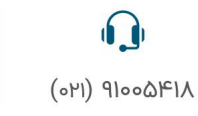

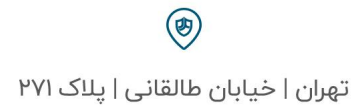

شما به عنوان کاربر می توانید بر اساس تک تک شرکتها، همکاران یک فیلتر تعریف نمائید و هنگام دریافت ایمیل از هر کدام از این گروهها ایمیل به پوشه مورد نظر برود.

مثلا یک پوشه به نام Manager تعریف کنید و سپس به صورت زیر عمل کنید:

.۱ انتخاب گزینه setting

امنيت شيبكة واطلاعات

- .۲ انتخاب تب Filter
- .۳ انتخاب دکمه Filter ADD
- .۴ در قسمت نام فیلتر عبارت Managerرا تایپ کنید (فارسی یا انگلیسی فرقی ندارد)
	- .۵ سپس از کادرهای زیر کنار عنوان Subject ☐ علامت بزنید.
		- ۶. درکادر وسط گزینهای تغییر ندهید.
	- .۷ در کادر خالی کنار آن آدرس ایمیل مدیر را به صورت کامل بنویسید.
	- .۸ در کادر پائین اعمال شرط بر روی گزینههای زیر را مشاهده مینمائید:
	- a. all incoming emails

∰

www.ParsAvan.com

#### b. incoming emails meeting any of the selected conditions

c. incoming emails meeting all the selected conditions

a- همه ایمیلهای دریافتی b- ایمیلهای ورودی که هر یک از شرایط انتخاب شده را برآورده میکنند. c- ایمیلهای در یافتی که تمام شرایط انتخاب شده را برآورده میکنند. گزینه b را انتخاب میکنید.

- .۹ دکمه Next
- .۱۰ انتخاب گزینه Move☐
- .۱۱ در این قسمت از قسمت Folder Choose محل انتقال ادرس ایمیل تعریف شده را مشخص می}کنیم.

信い

(OM) APYVAVPA

☐ Run this filter on messages already in گزینه انتخاب .۱۲

 $\Omega$ 

 $(\alpha | \alpha)$   $\alpha | \beta$ 

- .۱۳ انتخاب دکمه Finish
- .۱۴تعریف شدن فیلتر مورد نظر و استفاده از دکمه Close & Save